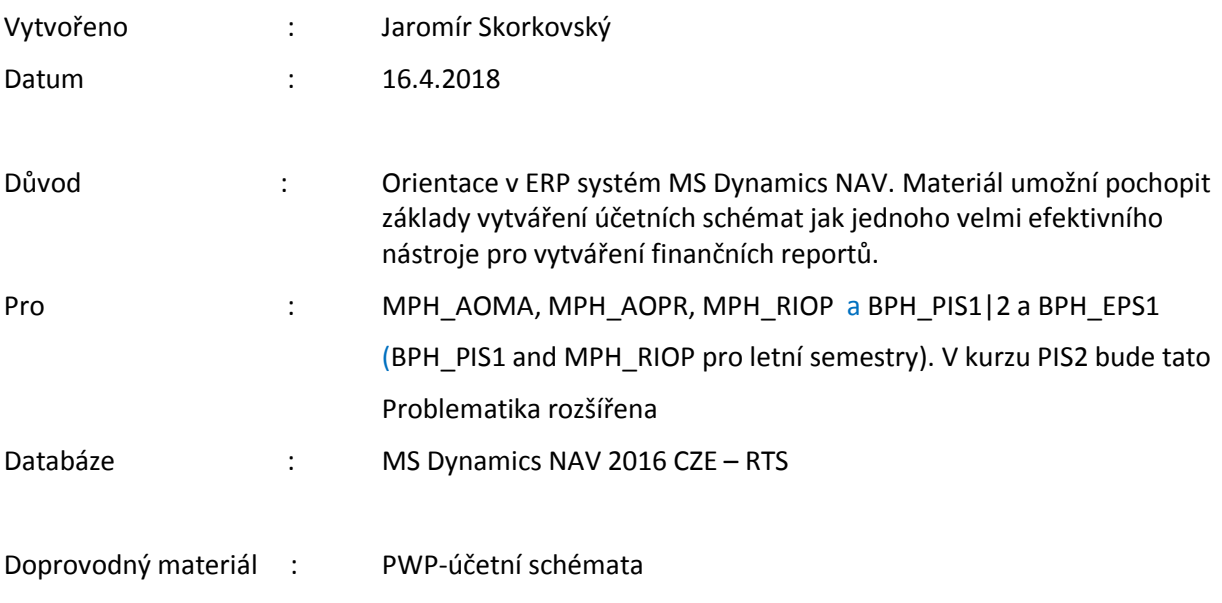

## **Jednoduchý scénář\_Účetní schemata\_ CZE\_MS NAV 2016**

- 1. Jde o užitečný nástroj, který umožňuje vytvářet nové reporty, které nejsou součástí existujícího masivního standardního vykazovacího nástroje NAV. Při vytváření není potřeba ovládat programování.
- 2. Základní vytváření účetních schémat umožňuje vytvářet zprávy využívané ve finanční analýze a vypočítávat spoustu parametrů jako je ROI, NPV, IRR a mnoho dalších.
- 3. Jak se dostanete k účetním schématům : buď s pomocí vyhledávacího okna nebo s pomocí této sekvence: Oblasti->Správa financí->Finance-> Sestavy a Analýzy->Analýzy a sestavy->Účetní schémata

Zde vidíte stávající množinu již nadefinovaných schémat (reportů)

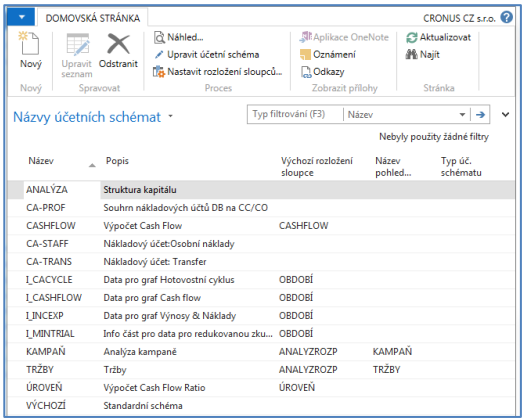

4. Ve formuláři jděte do pole Název a vyberte Analýza. Otevře se šablona s již připravenou analýzou, která bylo vytvořena tvůrci této demo databáze. Lze provádět úpravy nebo spustit náhled a dívat se na zpracovaná data.

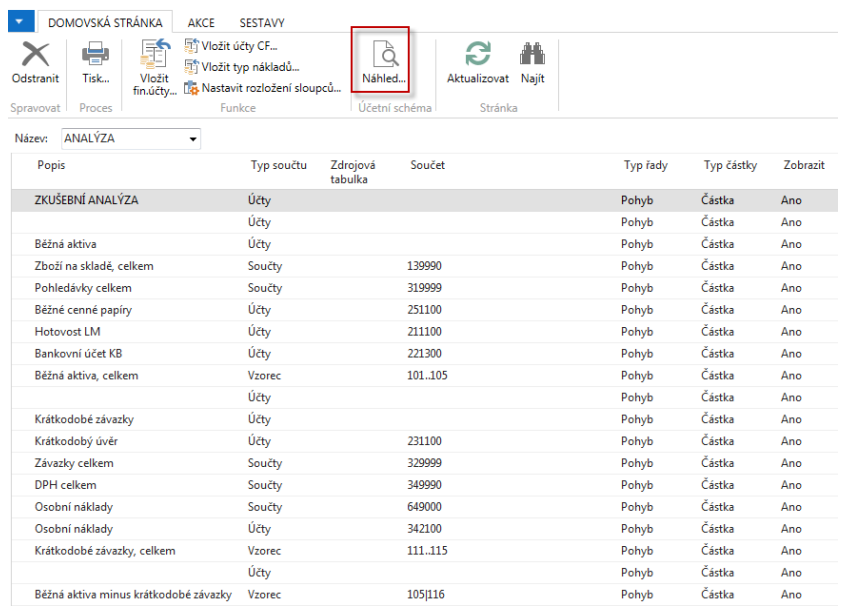

## V této šabloně sestavy jsou zavedeny vybrané účty hlavní knihy

S pomocí ikony Náhled uvidíte reálná data, kde jejich zdroj jsou věcné položky na účtech schématu

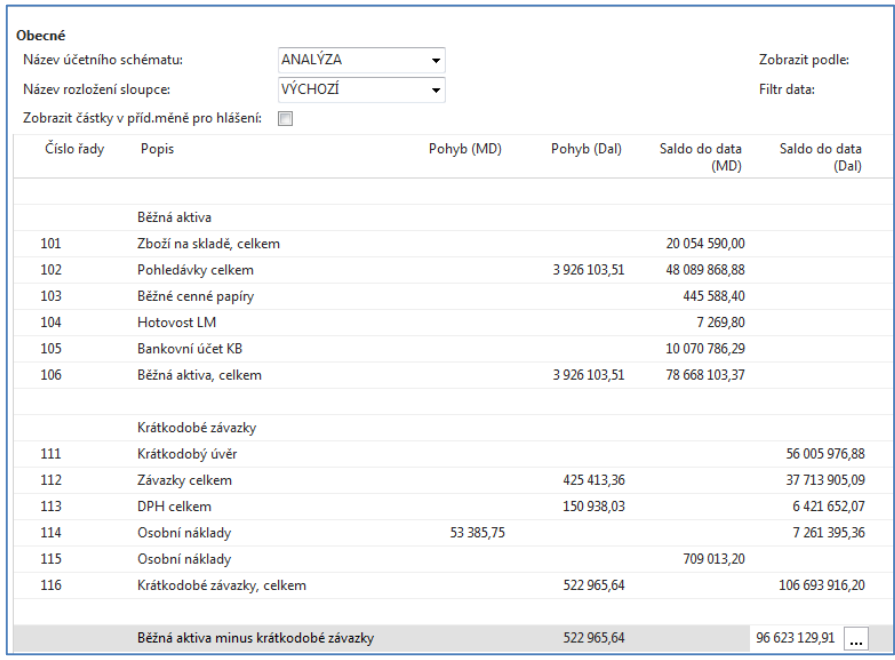

5. Pokud změníte název rozložení sloupce na **Analýzu rozpočtu** a v rozpočtové matici budou pro účty uvedené v účetním schématu zavedeny očekávané částky, které jsou součástí rozpočtu, pak analýza srovná to co bylo skutečně zaúčtováno s tím co je zadáno rozpočtové matici – učitel ukáže.

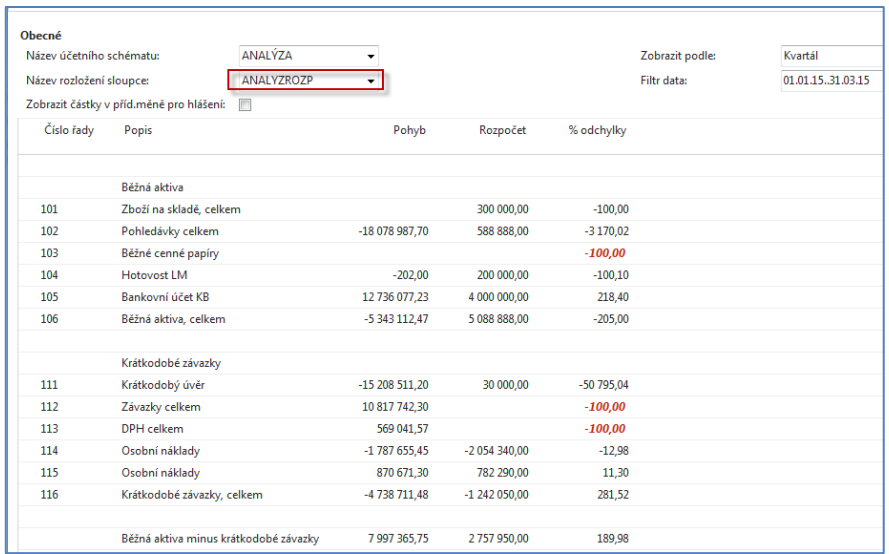

Vytvoříme si vlastní jednoduché schéma se dvěma účty:

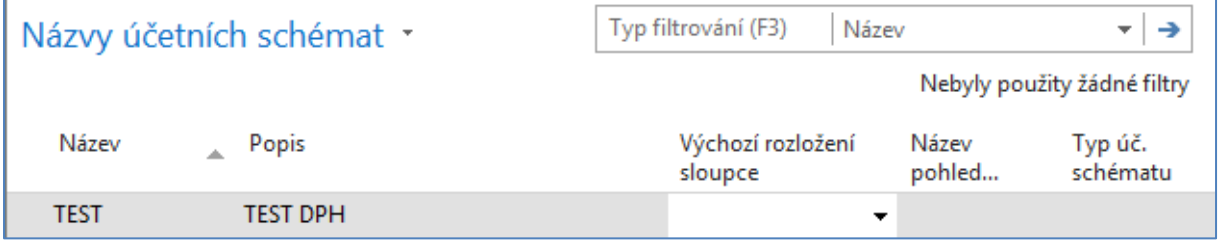

6. S pomocí klíče F4 z pole Výchozí rozložení sloupce a s použitím volby Pokročilé dostanete:

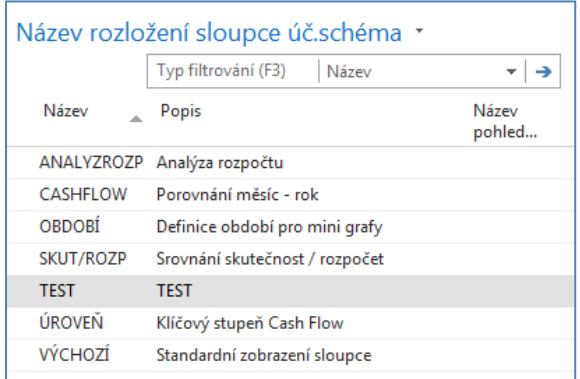

Jako další úkol je potřeba vytvořit Náhled pohledu analýzy. Doplňte to, co vidíte v níže uvedeném formuláři a proveďte Aktualizaci s pomocí ikony:

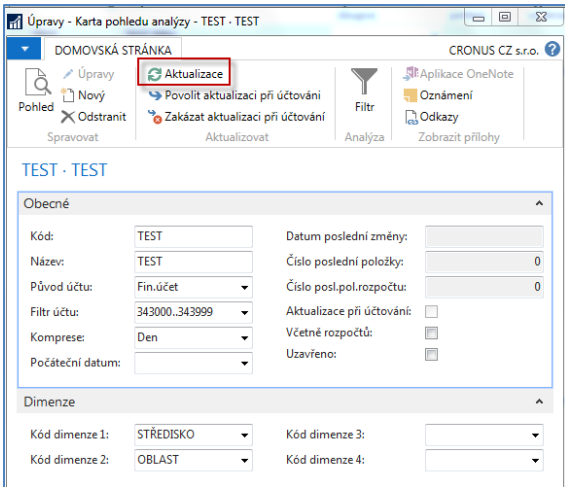

Po Aktualizaci (viz ikona) dostanete:

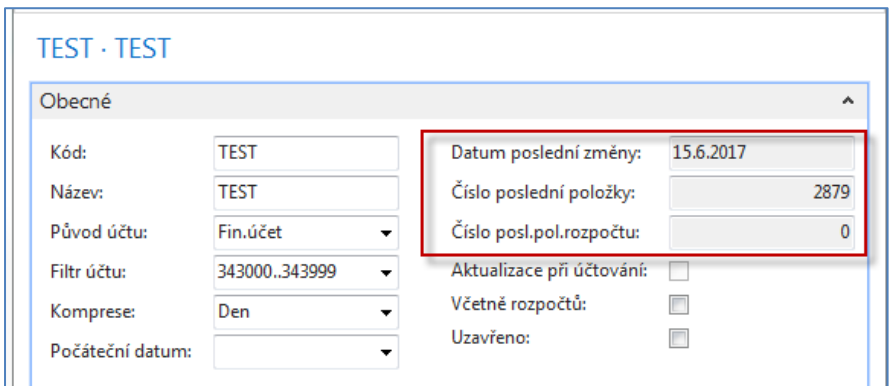

Jako poslední akci uděláte to co je vidět na dolním filtračním okně.

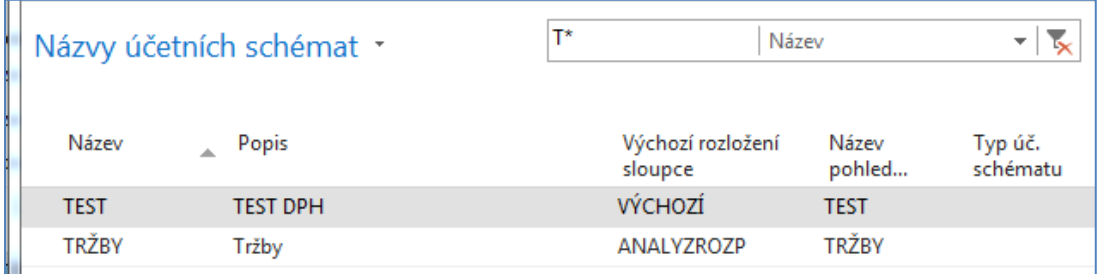

Nyní vytvořte novou šablonu tak jak je to vidět v dolním okně:

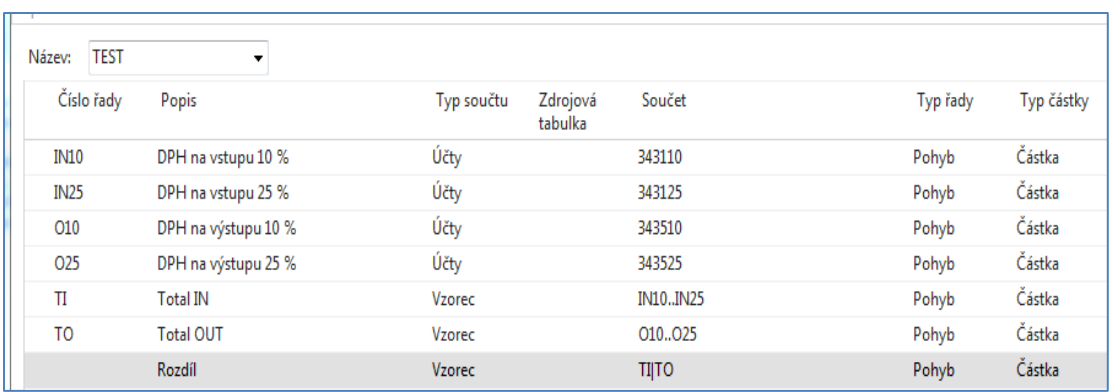

## Jako náhled dostanete toto:

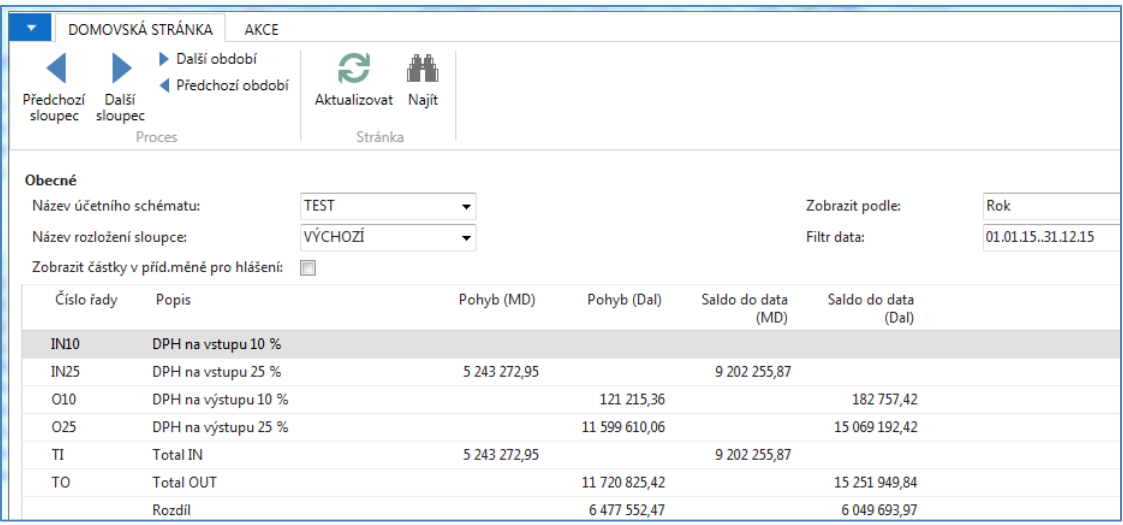